# LT4521

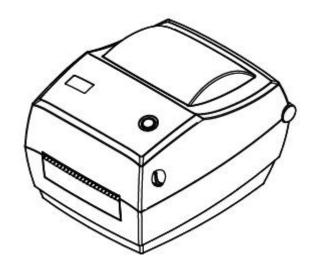

**User Manual** 

# **Contents**

| MANUAL INFORMATION                            | 1  |
|-----------------------------------------------|----|
| IMPORTANT SAFETY INSTRUCTIONS                 | 2  |
| CHAPTER 1 INTRODUCTION                        | 4  |
| 1.1 Packing List                              | 4  |
| 1.2 Appearances and Components                | 5  |
| 1.3 Dimension                                 | 6  |
| CHAPTER 2 SPECIFICATIONS                      | 7  |
| CHAPTER 3 INSTALLATION & USAGE                | 9  |
| 3.1 Media Loading                             | 9  |
| 3.2 Power Connection                          | 13 |
| 3.3 Peripherals Connection                    | 14 |
| 3.4 Detection                                 | 15 |
| 3.5 Operation Panel                           | 21 |
| 3.6 Basic Functions                           | 22 |
| CHAPTER 4 INTERFACE                           | 26 |
| 4.1 USB Interface                             | 26 |
| 4.2 Other Optional Interface                  | 26 |
| CHAPTER 5 PRINTER CLEANING                    | 28 |
| 5.1 Cleaning Media Sensor                     | 28 |
| 5.2 Cleaning Thermal Print Head               | 28 |
| 5.3 Cleaning Roller and/or Paper Path         | 29 |
| CHAPTER 6 LABEL PRINTER UTILITY INSTRUCTIONS  | 30 |
| 6.1 Installation Preparation                  | 30 |
| 6.2 Usage                                     | 30 |
| CHAPTER 7 SEAGULL WINDOWS DRIVER INSTALLATION | 44 |
| 7.1 Introduction                              | 44 |
| 7.2 Installation Preparation                  | 44 |
| 7.3 Installation                              | 45 |
| 7.5 Removing                                  | 58 |
| CHAPTER 8 BARTENDER® ULTRALITE INSTALLATION   | 60 |
| 8.1 Introduction                              | 60 |
| 8.2 Installation Preparation                  | 60 |

#### LT4521 User Manual

| 8.3 Installation | 61  |
|------------------|-----|
| 8.4 Usage        | .66 |

### **■** Statement

This manual content may be altered without permission, and our company reserve the rights to make changes without notice in technology, spare parts, hardware and software of the products. If more information is needed about the products, please contact us. Without any written permission from the company, any section of this manual is prohibited to be copied or transferred in any form.

Printed in China

1.0 Version

# ■ Warnings

This must be complied with in order to avoid any damage to the human body and the equipment.

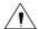

This is showing the important information and tips for the printer operation.

Due to continuous update of our product, the description of printer specification, accessories, design in this manual may slightly different, please in kind prevail.

# **MANUAL INFORMATION**

This *User Manual* contains basic information for product usage as well as for emergency measures that may be required.

Provides information on utility usage for function selection, operating condition modification etc.

Provides information on Seagull Windows Driver installation.

Provides information on BarTender® UltraLite installation.

### **IMPORTANT SAFETY INSTRUCTIONS**

Before using the appliance, please carefully read the following safety regulations in order to prevent any hazard or material damage.

#### **1.Safety Precautions**

- 1) Be sure to use the accompanying power charger, if not, it may cause fire, explosion or damage.
- 2) Wipe your hand if it is wet before you insert into or remove from the socket.
- 3) Do not drag the connecting cable for unpluging from the socket, it may damage the cable or printer may out of order.

#### 2. Operation Precautions

- 1) Water or other liquid should not be spilled into the printer, the printer also should not expose to the rain, or else may damage printer.
- 2) Please do not open the printer cover when it is printing, otherwise the printer may work improperly.
- 3) If printing with serial interface, do not unplug the interface cable, or else some printing data may lost.
- 4) Too high(45 °C) or too low(5 °C) temperature and too high(85%) or too low(20%) relative humidity both affect the print quality.
- 5) The print paper in poor quality or stored for too long time may also reduce the print quality, even damage the printer.

#### 3. Storage Precautions

- 1) The printer should be placed in such an environment that the temperature ranges from  $-40^{\circ}\text{C}$  to  $60^{\circ}\text{C}$ , and the relative humidity is between 5% and 95%.
- 2) Normal thermal paper can't be kept for long, if you need to keep the receipt for a long period, please choose long term effective thermal paper.
- 3) The print paper should be kept away from high temperature environment and direct sunshine.

#### 4. Other Precautions

This manual has been prepared with utmost care and attention to detail but may contain certain errors and/or omissions. HPRT is not legally liable for any damages resulting from the use of this manual information. HPRT and its affiliates are not legally liable (United States excluded) for any damages, loss, costs, and/or expenses that result from the breakdown, malfunction, and/or misuse of the product due to violation or neglect of the operation and maintenance information and instructions provided by our company, as well as from the unauthorized alteration, repair, and/or modification of the product by the user and/or third party. HPRT is not legally liable for any damages and/or issues resulting from the use of options and/or parts that are not our authentic or authorized products.

#### 5. WEEE (Waste Electrical and Electric Equipment)

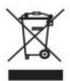

This mark shown on the product or its literature indicates that the corresponding item should not be discarded at the end of its working life with the other household waste. To prevent possible harm to the environment or human health

from uncontrolled waste disposal, please separate marked items from other types of waste and recycle them responsibly to promote the sustained reuse of material resources. Household users should contact either the retailer where they purchased this product, or their local government office for details of where and how they can conduct environmentally safe recycling of such items. Commercial users should contact their suppliers and check the terms and conditions of purchase contracts. This product should not be combined with other commercial waste for disposal.

Caution: This is a Class A product. In a domestic environment this product may cause radio interference in which case the user may be required to take adequate measures.

# **CHAPTER 1 INTRODUCTION**

# 1.1 Packing List

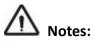

- 1. Unpack the printer and keep the packing material in case you need to ship the printer in the future.
- 2. Make sure you own all parts as follows, if not, do contact the local dealer.

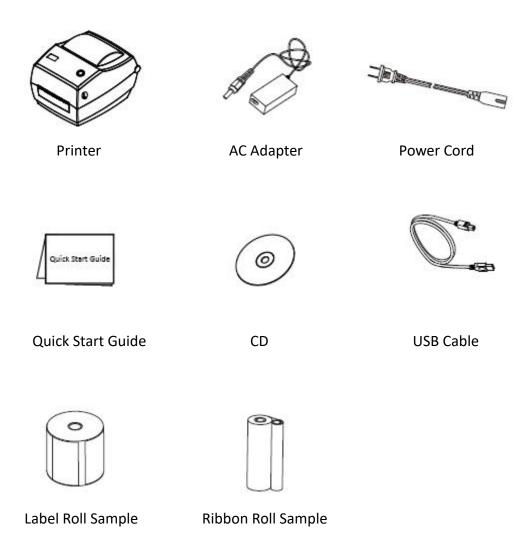

Note: The AC adapter and power cord vary by local and region.

# 1.2 Appearances and Components

#### Front

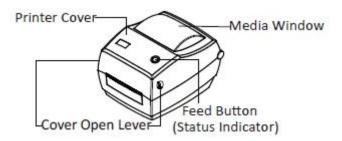

#### Rear

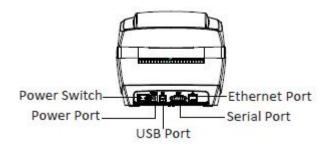

#### Inside

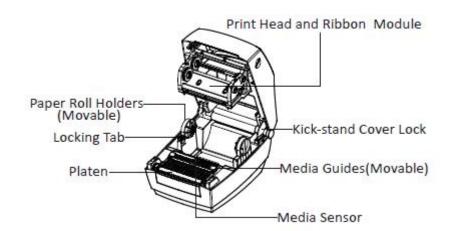

Note: Views above are for reference only, ports differ by your choice.

# 1.3 Dimension

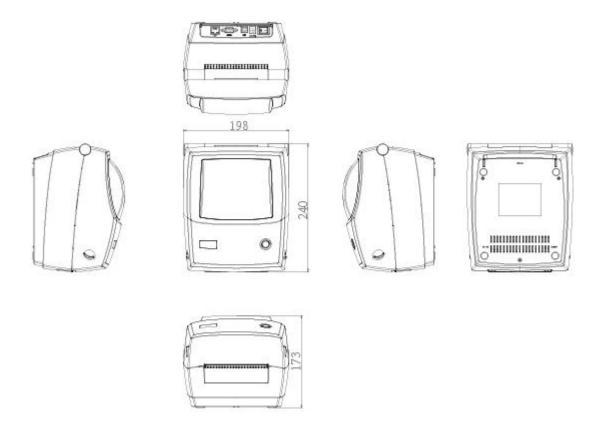

# **CHAPTER 2 SPECIFICATIONS**

|                 | Items               | Parameter                                         |
|-----------------|---------------------|---------------------------------------------------|
|                 | Туре                | LT4521                                            |
|                 | Printing Method     | Thermal Transfer/Direct Thermal Printing          |
| Deintin         | Resolution          | 203dpi(8dots/mm)                                  |
| Printing        | Printing Speed      | 127mm/s                                           |
|                 | Printing Width      | 108mm                                             |
|                 | Printing Length     | 15mm~1200mm                                       |
| Processor       |                     | NUC976                                            |
| D.4 a           | RAM                 | 32MB                                              |
| Memory          | Flash               | 16MB                                              |
| Dalasiis        | Carrage             | Head-up detection, Ribbon end detection, Paper    |
| Detection       | Sensors             | out detection, Thermal head temperature detection |
|                 | Types               | Roll-fed or Fan-fed, Die-cut or Continuous label  |
|                 | Width               | 0.79''(20mm) – 4.65''(118mm)                      |
| Media           | Thickness           | 0.003''(76.2um) – 0.007''(177.8um)                |
|                 | Label Roll Diameter | 5"(127mm)                                         |
|                 | Core Diameter       | 0.5''(12.7mm),1''(25.4mm),1.5''(38mm)             |
|                 | Types               | Wax, Wax/Resin, Resin                             |
| Dilahan         | Width               | 1.33"(33.8mm) – 4.33"(110mm)                      |
| Ribbon          | Length              | 328'(100m)                                        |
|                 | Core Diameter       | 0.5"(12.7mm)                                      |
| Programming Lar | nguage              | TSPL, ZPL,EPL                                     |
| Caffrinana      | Label Design        | HPRT Bartender UltraLite                          |
| Software        | Seagull Driver      | Windows 2000, Vista7,8,10                         |
|                 |                     | Fonts 0-8 / Fonts A-H,0,GS,P-V                    |
| Resident Fonts  | Bitmap Fonts        | 90°, 180°, 270° rotatable. 10 times maximun       |
|                 |                     | expandable in horizontal and vertical directions. |
|                 | TTF Fonts           | Monotype CG Triumvirate™ scalable true type font  |
| Downloadable    | TTE Fonts           | 90°, 180°, 270° rotatable, and support            |
| Fonts           | TTF Fonts           | disproportional scale.                            |

|                       | Items            | Parameter                                                                                                    |
|-----------------------|------------------|----------------------------------------------------------------------------------------------------|
| Code Pages            |                  | DOS437,720,737,755,775,850,852,855,856,857,858,<br>860,862,863,864,865,866,<br>Windows1250,1251,1252,1253,1254,1255,1256,12<br>57,1258                                                                              |
|                       |                  | ISO8859-1,-2,-3,-4,-5,-6,-8,-9,-15 DBCS 932 (JIS), 936(GBK), 949 (Koran), 950(BIG5)                                                                                                    |
| Barcode               | 1D               | Code 39, Code 93, Code 128UCC, Code 128 subset A, B, C, Codabar, Interleave 2 of 5, EAN-8, EAN-13, EAN-128, UPC-A, UPC-E, EAN and UPC 2 (5) digits add-on, MSI, PLESSEY, POSTNET, RSS-Stacked, GS1 DataBar, Code 11 |
|                       | 2D               | PDF417, Maxicode, DataMatrix, QR Code, Aztec                                                                                                    |
| lata afa a a          | Standard         | USB, Serial, Ethernet                                                                                                    |
| Interfaces            | Optional         | Bluetooth, WiFi.                                                                                                    |
| Control Panel         |                  | Feed button with tri-color LED                                                                                                    |
| Power                 |                  | AC/DC switching power adapter I/P: AC100-240V, 50/60Hz, O/P: DC 24V/2.5A                                                                                                    |
| Facilitation          | Operation        | 41 °F (5 °C )-104 °F (40 °C ) , 30%-85%(non-condensing)                                                                                                    |
| Environment           | Storage          | -4 °F (-20 °C )-122 °F (50 °C ) , 10%-90%(non-condensing)                                                                                                    |
| Physical              | Dimension(L*H*W) | 240*173*198mm                                                                                                    |
| Characteristics       | Weight           | 2.26kg (excluding consumables)                                                                                                    |
| Options & Accessories |                  | External Label Roll Holder for 8" (203mm) OD label rolls Cutter module Peeler module                                                                                                    |
| Agency Approvals      | 5                | CE                                                                                                    |

### **CHAPTER 3 INSTALLATION & USAGE**

## 3.1 Media Loading

### 3.1.1 Paper Roll Loading

1. Press the left and right cover open lever with both hands simultaneously and lift the printer cover.

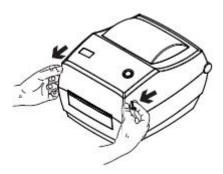

2. Slide the media holders to adjust the distance between them, and place the roll between the holders. (Make sure the locking tab is unlocked, so that user can adjust the paper holders)

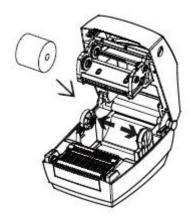

3. Make sure the holders are snugly against the sides of the media roll, and then press the locking tab down to lock the media holders in place.

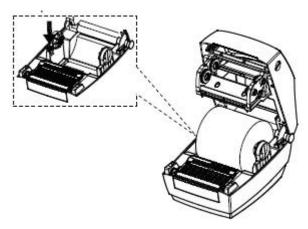

4. 4.Pull some media out and pass it through media guides, adjust paper guides according to the media width. Hold the printer cover while press the kick-stand cover lock in the direction of arrow.

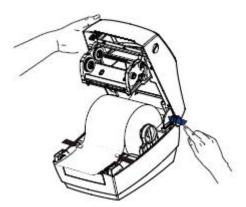

5.Lower the printer cover, press down until the cover snap close, and tear the extra paper in the direction of printer.

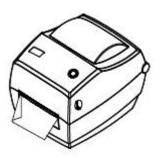

#### 3.1.2 Ribbon Loading

1. Open the printer cover, the print head module will automatically open.

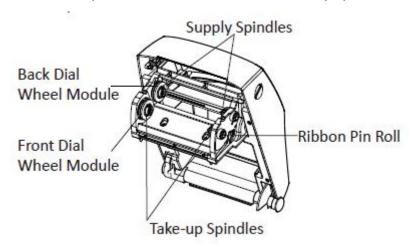

2.Put the take-up spindle core across the print head module from top to bottom, put the supply spindle core into supply spindles, right locked to ribbon pin roll, left locked to back dail wheel module. Same way to install take-up spindle core.

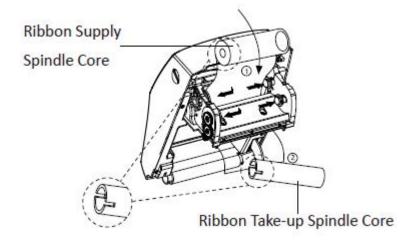

3. Pull some ribbon out, pass through print head. Stick the ribbon to the bare core. Use the adhesive strip on new rolls; otherwise, use tape.

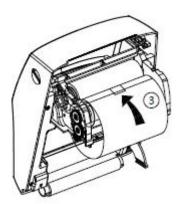

- 4. Turn the ribbon take-up gear counter-clockwise to remove slack from the ribbon.
- 5. Close the printer cover and the print head module will automatically fold up.

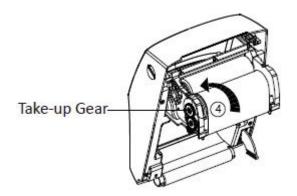

### 3.1.3 External Paper Roll

If the paper roll is extremely large, users can load the paper roll outside (See the graph at right). Pass the paper through the external feed slot and then through the paper guides.

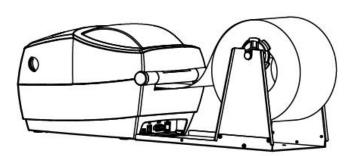

Note: The paper holder is fixed on sides by locking tab.

### 3.2 Power Connection

- 1. Make sure the printer is "OFF"
- 2. Connect the AC adapter to power interface.
- 3. Connect the AC adapter to power cord.
- 4. Plug the other side of power cord into the socket outlet.

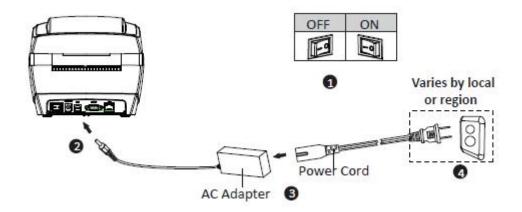

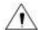

### CAUTION:

- Please use the specified AC adapter in case of product damage or injury.
- Please unplug the power cord if the printer would not use for long-term.

### 3.3 Peripherals Connection

#### 3.3.1Interface Cable Connection

The standard for the printer's interface cable is below:

- USB B-Type cable
- RS-232C cable
- RJ45 cable

Please follow the graph instruction to connect the cable.

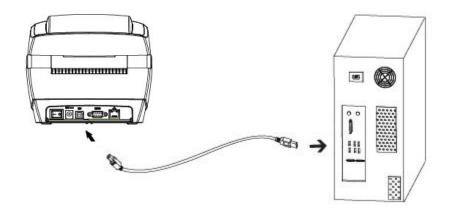

- 1. Make sure the printer is off.
- 2. Please plug in the cables
  - -Insert the USB B-Type cable into the interface.
  - -Insert the RS232 cable into the interface.
  - Insert the RJ45 cable into the interface.

#### 3.3.2 Bluetooth Connection

PDA with Bluetooth interface, laptop and other information terminals can drive the mobile thermal printer. Instructions as follows:

- 1. Power on printer.
- 2. Primary device search for outer Bluetooth devices.
- 3. If there are some outer Bluetooth devices, choose LT4521.
- 4. Finish pairing.

Detailed pairing methods, please refer to primary devices Bluetooth Names. After pairing, primary devices with virtual Bluetooth interface (smartphone, pocket PC, palm, notebook) can drive mobile thermal printer to print through such virtual Bluetooth interface.

Note: The original code is 1234.

### 3.4 Detection

When printing paper, the moveable label sensor is used to detect paper. The label sensor moves differently when using various kinds of paper. If user moves the sensor improperly, paper may not be detected, therefore the printer could not print paper. The following instructions tell users how to use label sensor correctly. Please read it carefully.

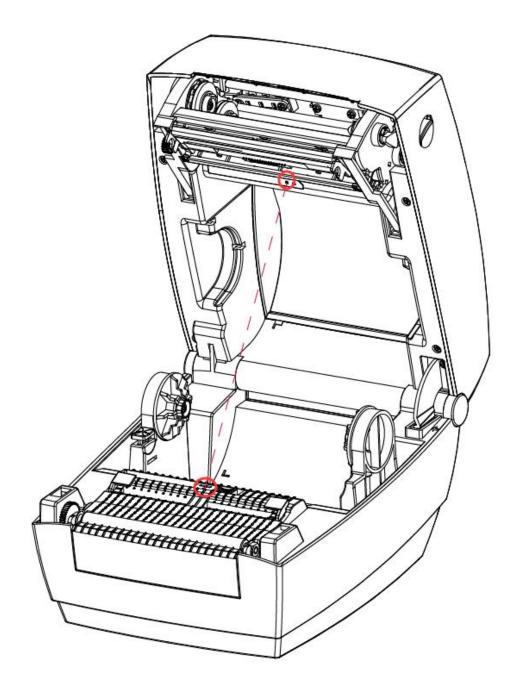

Figure 1 (Left)

### 3.4.1 Continuous Paper

When printing continuous paper (Figure 2), the sensor shall be aimed at the left photoelectric hole (Figure 1), which is the original position.

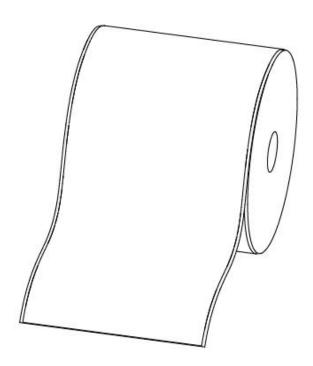

Figure 2 (Continuous Paper)

### **3.4.2 Labels**

When printing labels (Figure 3) or double-row labels (Figure 4), the sensor shall be aimed at the left photoelectric hole (Figure 1), which is the original position.

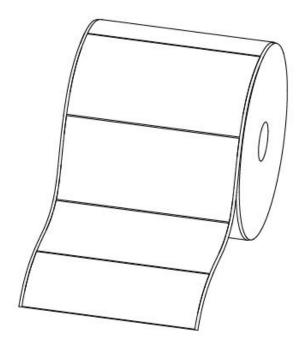

Figure 3 (Labels)

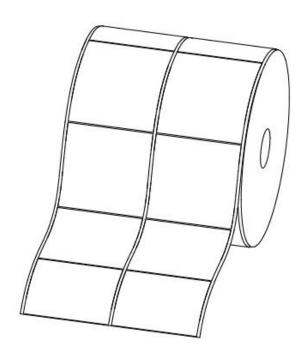

Figure 4 (Double-row Labels)

### 3.4.3 Punched Hole Label

When printing punched hole labels, move the sensor until it's aimed at the right photoelectric hole (Figure 5).

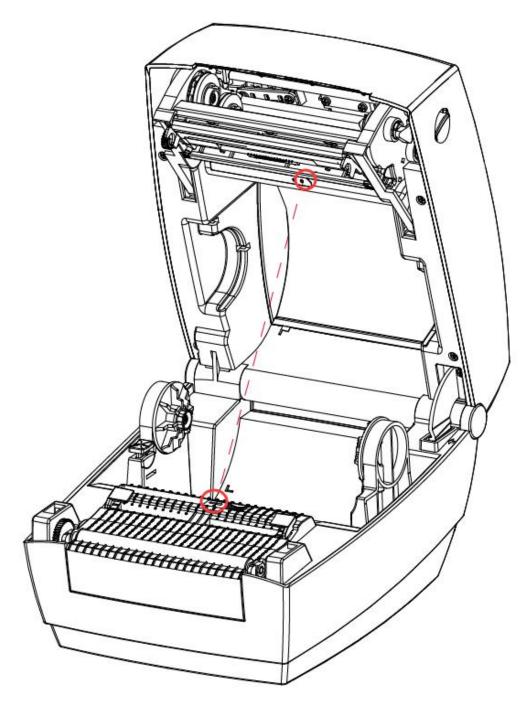

Figure 5 (Right)

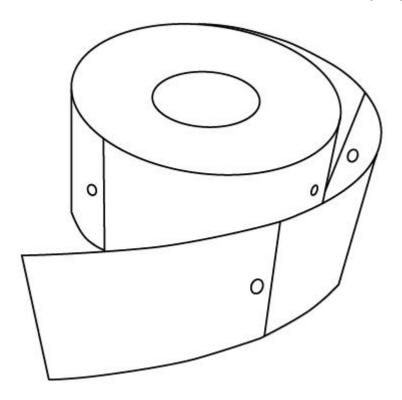

Figure 6 (Punched Hole Label)

### 3.4.4 Blackmark Paper

When printing blackmark paper (Figure 6), the sensor shall be aimed at the position of black mark (Figure 7).

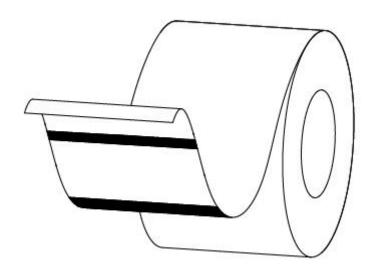

Figure 7 (Blackmark Paper)

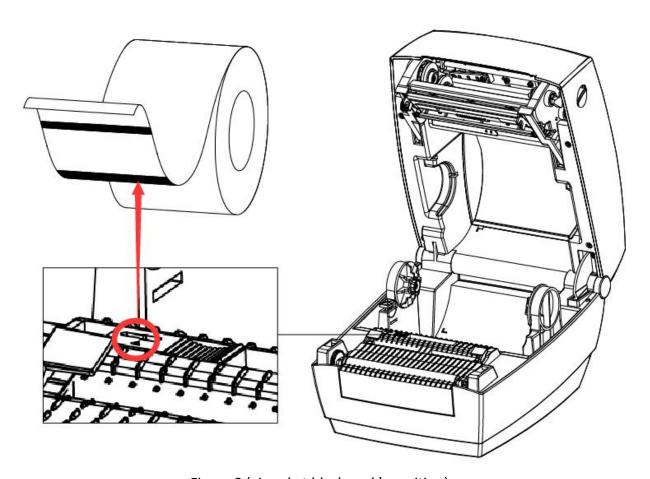

Figure 8 (aimed at blackmark's position)

# 3.5 Operation Panel

#### 1.Turn on the printer

In shutdown state, turn on the power switch on the back of the printer, the printer and the LED are on.

#### 2.Turn off the printer

In a power-on state, turn off the power switch on the back of the printer, the printer and the LED are off.

#### 3.FEED button

Please refer to 3.6.2 Feed Button.

#### 4. Description of indicator status

| Color  | Action      | Indicator Status                             |
|--------|-------------|----------------------------------------------|
| Blue   | Lit on      | Ready                                        |
| Blue   | Slow flash  | Dump mode                                    |
| Purple | Lit on      | Overheat of printhead                        |
| Purple | Slow flash  | Ribbon out                                   |
| Red    | Lit on      | Head up                                      |
| Red    | Slow flash  | Paper out or paper jam or label's separation |
| Red    | Quick flash | Abnormal label calibration                   |
| Orange | Lit on      | Out of ready                                 |
| Orange | Slow flash  | Paper jam and Label positioning is abnormal  |
| Orange | Quick flash | Data is written on flash                     |
| Green  | Lit on      | Printing                                     |
| Green  | Slow flash  | Pause of printing                            |
| Green  | Quick flash | Receiving data                               |

Quickly Flash: 0.1 seconds on/off cycle

Slowly Flash: 0.5 sec light/off cycle

#### 3.6 Basic Functions

#### 3.6.1 Power On/Power Off

Press "O" power off, press "—"power on.

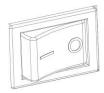

#### 3.6.2 FEED Button

#### In the Ready State:

Press the Feed button (approx. 0.5 seconds) and release it before the Blue Light short off. The printer will print out a blank label about 30mm in the continuous paper mode; in other mode, it will print out a whole blank label (more than 30mm).

#### In the Ready State:

Press the Feed button (approx. 1.5 seconds) until the Blue Light short off for the first time and release the button. The printer starts printing self-test page.

#### In the Ready State:

Press the Feed button (approx. 3 seconds) until the Blue Light short off for the second time and release the button. The printer will do the label learning in the order of Seam Label and Black Label. While the label is learning, the printer will automatically default to the thermal or thermal transfer printing mode according to the result of actual ribbon detection.

Once the Seam Label learning success, the printer will automatically default to Seam Label. Otherwise automatically be changed to Black Label learning. Once the Black Label learning success, the printer will automatically default to Black Label. When both learnings are unsuccessful, the default is continuous paper.

#### In the Printing State

Briefly press the Feed button (approx. 0.5 seconds) and release it, the printing will be paused.

#### In the Pause State:

Briefly press the Feed button (approx. 0.5 seconds) and release it, the printing will continue to working.

#### When the printer is turned on:

Firstly, hold the Feed button, then release it until the blue light is short off for the first time. The printer starts printing the self-test page.

Secondly, hold the Feed button, then release it until the blue light is short off for the second time. The printer will do the label learning in the order of Seam Label and Black Label. While the label is learning, the printer will automatically default to the thermal or thermal transfer printing mode according to the result of actual ribbon detection.

Once the Seam Label learning success, the printer will automatically default to Seam Label. Otherwise automatically be changed to Black Label learning. Once the Black Label learning success, the printer will automatically default to Black Label. When both learnings are unsuccessful, the default is continuous paper.

#### 3.6.3 Quick Calibration

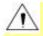

**Note**: Users must carry out the calibration under those conditions below:

- The first time to use the printer since installation;
- The first time to use the printer since sensor cleaning;
- Reuse the printer that has not been used for a long time;
- Change a new type of media;
- Printer cannot recognize the mark;
- Huge change of operating environment;

#### Calibration method:

#### 1. Carry out the calibration manually.

- (1) Press the Feed button (approx. 3 seconds) until the Blue Light short off for the second time and release the button. The printer will do the label learning in the order of Seam Label and Black Label. While the label is learning, the printer will automatically default to the thermal or thermal transfer printing mode according to the result of actual ribbon detection.
- (2) Once the Seam Label learning success, the printer will automatically default to Seam Label. Otherwise automatically be changed to Black Label learning. Once the Black Label learning success, the printer will automatically default to Black Label. When both learnings are unsuccessful, the default is continuous paper.
- (3) Firstly, hold the Feed button, then release it until the blue light is short off for the first time. The printer starts printing the self-test page.

Secondly, hold the Feed button, then release it until the blue light is short off for the second time. The printer will do the label learning in the order of Seam Label and Black Label. While the

label is learning, the printer will automatically default to the thermal or thermal transfer printing mode according to the result of actual ribbon detection.

④ Once the Seam Label learning success, the printer will automatically default to Seam Label. Otherwise automatically be changed to Black Label learning. Once the Black Label learning success, the printer will automatically default to Black Label. When both learnings are unsuccessful, the default is continuous paper.

#### 2. Manual positioning learning after cover closing:

- ① After the cover is closed, it will enter the "Pause printing" state. Then short press the Feed button to position to the next label, or start printing; or long press the paper key to do label learning
- ② When the printer is in the mode of Seam Label. If the Seam Label be changed into Black Label, the printer will be in the state of pause after the cover is closed. At this time, it needs to be long pressed the Feed button for label learning.
- ③ When the printer is in the mode of Black Label. If the Label be changed into Continuous Label, the printer will be in the state of pause after the cover is closed. At this time, it needs to be long pressed the Feed button for label learning.

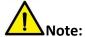

If you want to replace the current use of the type of paper roll (Seam Label/Black Label/Continuous Label), you need to press the Feed button to do automatically label learning. However, if you replace the same type of paper roll you are currently using, short press the Feed button to cancel the "Pause printing" status, the printer will automatically position the next label or start printing directly.

#### 3. Carry out calibration by printer utility tool.

Please refer to detailed information in "Chapter 6 Label Printer Utility Instructions".

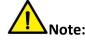

After the quick calibration, users could open the printer cover to pull back the learned paper in avoid of paper wasting.

#### 3.6.4 Print Test Page

The self-test checks the printer's current settings, status and whether the printer has any problem.

#### 3.6.4.1 Print Self-test Page Manually

- 1) Make sure the roll is loaded properly.
- 2) Make sure the top cover of the printer is closed properly. Then turn on the printer.
- 3) When the printer is ready, press the feed button continuously. As soon as the indicator flashes (green) once, loosen the button. Then the printer starts to print the self-test page.

#### 3.6.4.2 Printing by Windows Driver Program

- 1) Install the Windows Driver program.
- 2) Set the "Interface" as the type you use.
- 3) Use the Windows Driver Program to print out the "Self-test page".
- 4) Please refer to "Chapter 7 Seagull Windows Driver Instructions" for more detailed information.

#### 3.6.4.3 Printing by HPRT BarTender Ultralite Program

- 1) Install the HPRT BarTender Ultralite program.
- 2) Edit a new label and print it.
- 3) Please refer to "Chapter 8 BarTender Ultralite Instructions" for more detailed information.

# **CHAPTER 4 INTERFACE**

# 4.1 USB Interface

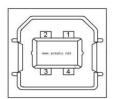

Figure 4-1

| PIN | SIGNAL NAME |
|-----|-------------|
| 1   | VBUS        |
| 2   | D-          |
| 3   | D+          |
| 4   | GND         |

# **4.2 Other Optional Interface**

### ■ Serial Port

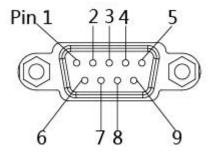

Figure 4-2

| PIN | SIGNAL NAME |
|-----|-------------|
| 1   | +5VDC       |
| 2   | TXD         |
| 3   | RXD         |
| 4   | -           |
| 5   | GND         |
| 6   | RTS         |
| 7   | CTS         |
| 8   | RTS         |
| 9   | -           |

### **■** Ethernet Port

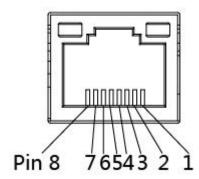

| PIN | SIGNAL NAME |
|-----|-------------|
| 1   | TX+         |
| 2   | TX-         |
| 3   | RX+         |
| 4   | -           |
| 5   | -           |
| 6   | RX+         |
| 7   | -           |
| 8   | -           |

### CHAPTER 5 PRINTER CLEANING

Adhesives and coatings of the media can transfer onto the printer parts over time along the media path including the thermal print head and media sensor. This build-up can accumulate dust and debris. Failure to clean the print head, media path, and media sensor could result in print quality, worst more of inadvertent loss off labels, label jams and possible damage to the printer.

#### **X** CAUTION

- Make sure to turn off the printer prior to cleaning.
- As the print head gets hot during printing, if intending to clean the print head, turn the printer off and wait approximately 2~3 minute before commencement.
- When cleaning the print head, take care not to touch the heated portion of the print head.
  - → Print Head is susceptible to damage from static electricity, etc. So it is strongly recommended to wear hand gloves during cleaning progress.
- Take care not to allow the print head become scratched and/or damaged in any way.

### 5.1 Cleaning Media Sensor

Debris or dirt on the paper sensor can cause a miss-read or unstable detection of the label gap. Clean with a cotton bud dampened with alcohol.

### **5.2 Cleaning Thermal Print Head**

Thermal Paper stock on the print head, which degrades print quality. Clean the print head with methanol or isopropyl alcohol and a cotton bud. Do not touch the heating elements with your fingers.

- 1) Open the Printer Cover and then use the cleaning pen to clean the head in the direction from the center of the head to two sides.
- 2) After cleaning the head, do not use the printer until the alcohol used for cleaning evaporates completely (1~2 min) and the printer has completely dried.
- 3) × Perform the cleaning process each time the paper roll is replaced to prevent print quality deterioration.

# 5.3 Cleaning Roller and/or Paper Path

- 1) Open the printer cover and then remove the paper.
- 2) Remove any dust or foreign substance using dry cloth or cotton swab.
- 3) Soak the cloth or cotton swab in alcohol for medical use and use it to remove adhesive foreign substances or other pollution materials.
- 4) After cleaning the parts, do not use the printer until the alcohol evaporates completely (1~2 min) and the printer has completely dried
- X Clean the parts whenever print quality or paper detection degraded.

# **Chapter 6 Label Printer Utility Instructions**

# **6.1 Installation Preparation**

Download application program in CD: HPRTUtilityForLabel\_Project.

# 6.2 Usage

Note: The screen may vary slightly by different operating systems and models.

- 1. Download software in CD.
- 2. Then open the software.

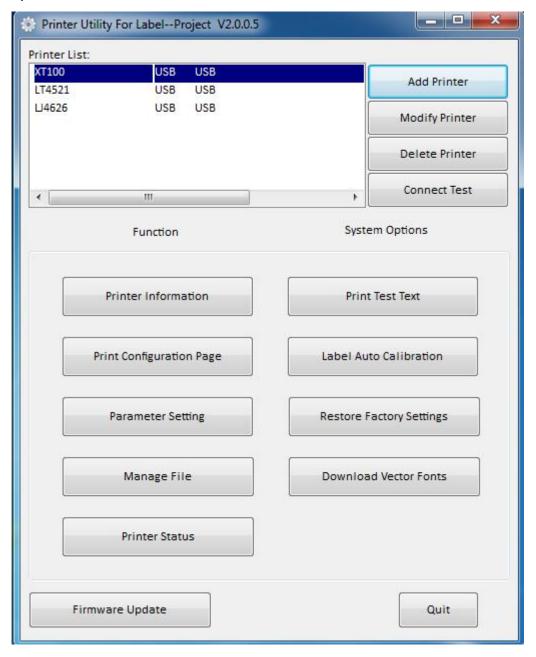

- 3. Add/Modify/Delete Printer/Connect Test.
- •Click "Add Printer". Choose the printer and port (eg:USB), then click "OK", showed in "Printer List".

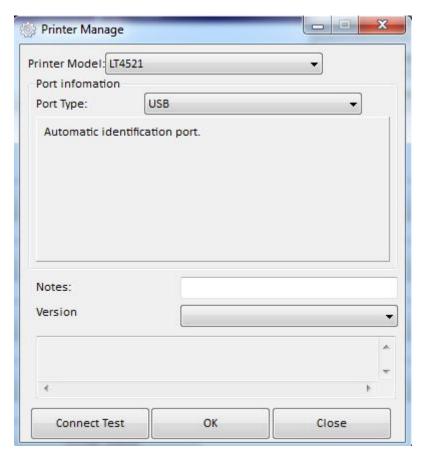

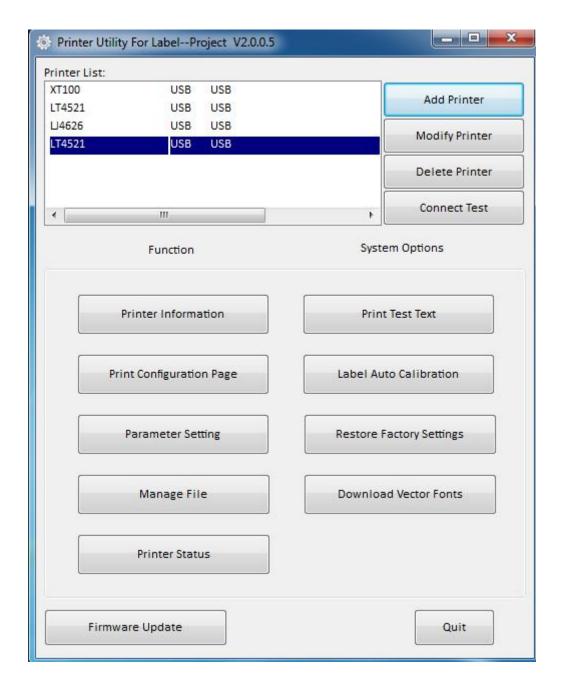

•Click "Modify Printer" Choose the printer and port (eg: "COM1"), then click "OK", showed in "Printer List".

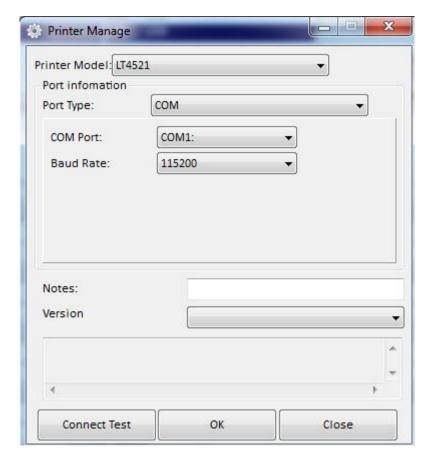

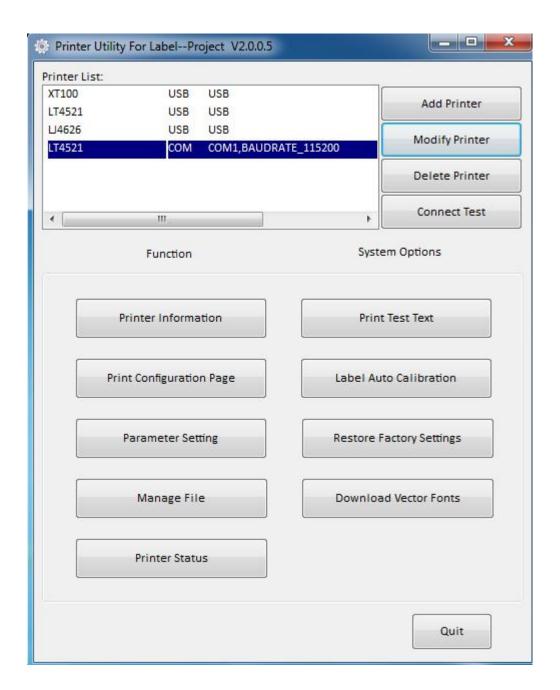

•Click "Delete Printer", click "OK" to delete the printer and click "Cancel" to cancel the command.

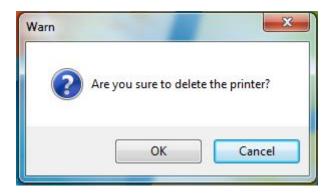

•Click "Connect Test" to test whether the connection is successful or not. If connection is succeeded, it shows as follows.

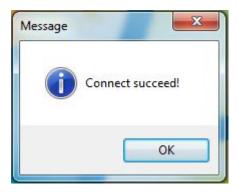

If connection fails, it shows as follows.

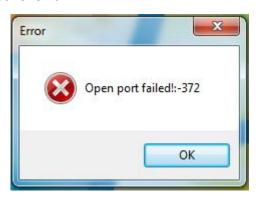

#### Note:

- 1. Connect printer to power first, then choose one port (depend on the printer you bought) to connect to the PC.Much more information of connecting method is contained in "3.3 Peripherals Connection".
- 2. When connection fails, please check the connection or whether it matches or not. (When USB port is used, it is better to connect one printer only.)

- 4. Function.
- •Click "Printer Information", showing printer information. (varies by different printers)

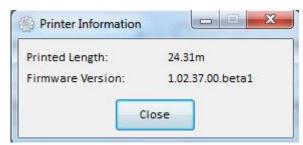

•Click "Print Test Text" Type the text. Click "Print", then printer starts to print printer the test text.

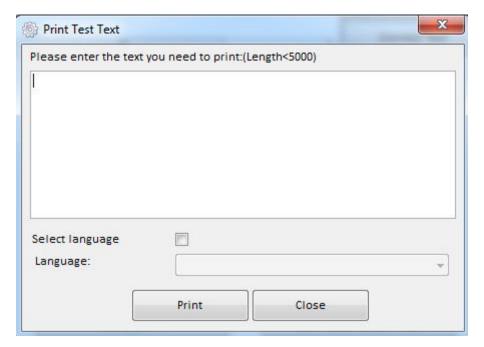

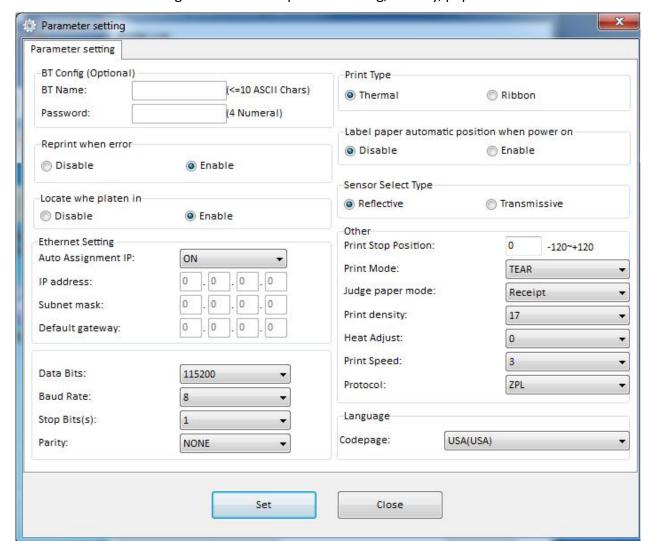

•Click "Parameter Setting". User can set up the BT config, density, paper mode and so on.

Click "Set" and back to the main menu.

•Click "Restore Factory Settings". Click "OK" to restore factory settings and click "Cancel" to cancel the command.

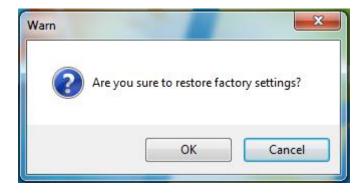

•Click "Manage File" to print image.

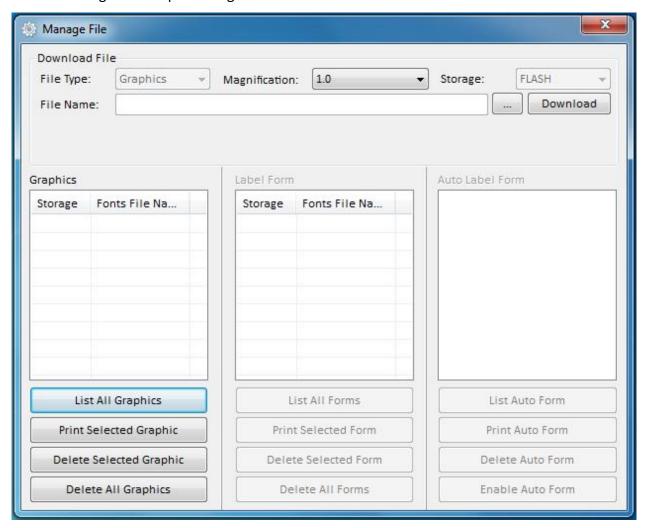

1) Click "File name" to select the image.

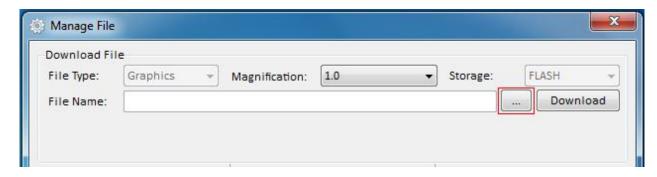

Note: The file name must be in English or number, and the filename length must be less than 32.

### 2) Click "Download".

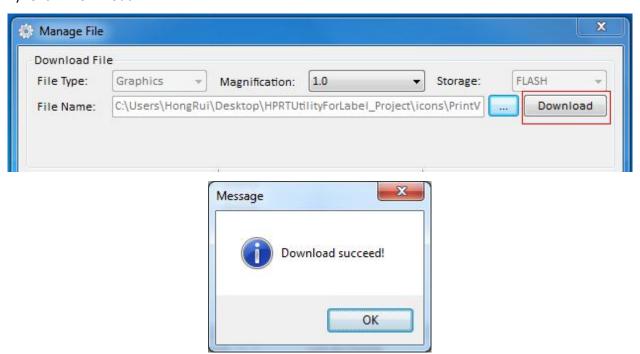

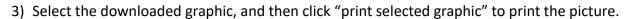

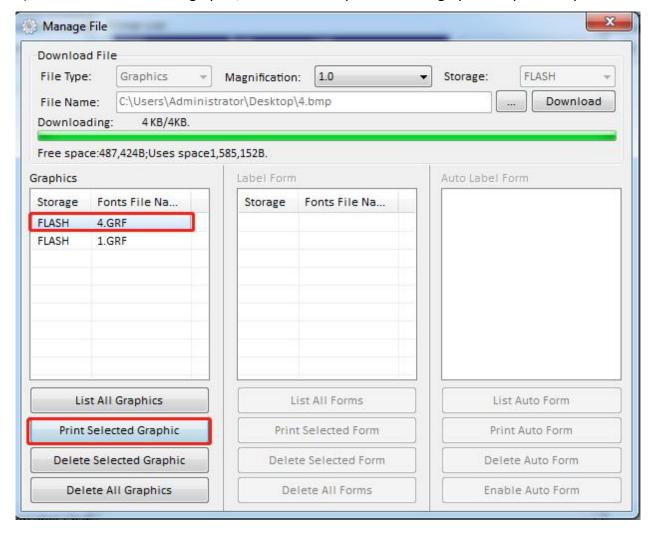

4) You can set a magnification of the graphic as needed.

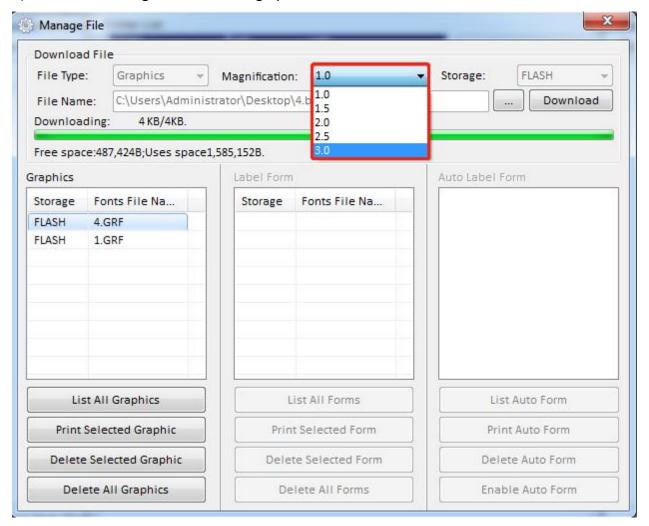

- •Click "download Vector fonts".
- 1) Click "Select Font" to select the vector font you want.

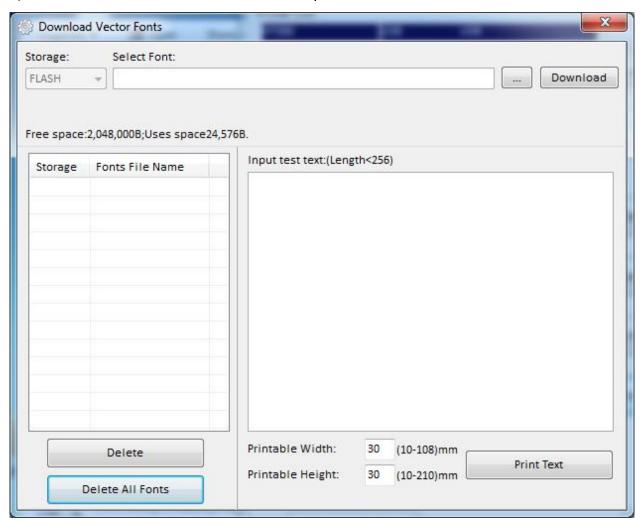

2) Click "Download" (Note: The font file name must be in English or number).

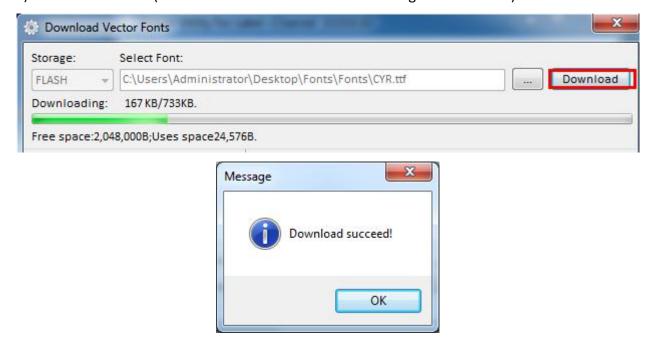

3) Select the downloaded font file, enter the print content in the text box, and click "Print Text".

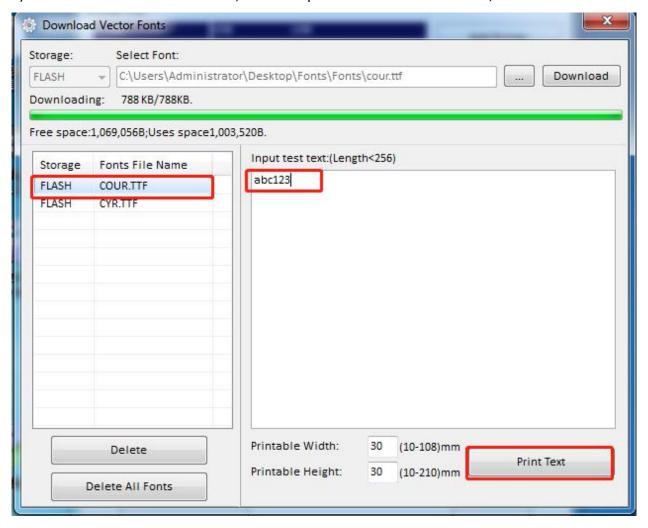

## **Chapter 7 Seagull Windows Driver Installation**

### 7.1 Introduction

This chapter provides information on installation according to PC operating system (OS).

This driver support for these following operating systems:

Microsoft Windows 10 (32 bit/64 bit)

Microsoft Windows 8 (32 bit/64 bit)

Microsoft Windows 7 SPI (32 bit/64 bit)

Microsoft Windows Vista SP2 (32 bit/64 bit)

Microsoft Windows Server 2012(64 bit)

Microsoft Windows Server 2008 R2

Microsoft Windows Server 2008 SP2(32 bit/64 bit)

Microsoft Windows Server 2003 R2 SP2(32 bit/64 bit)

## 7.2 Installation Preparation

Download Seagull Windows Driver application program. Latest version please see our website.

### 7.3 Installation

Warning: Under different operating system, the screen has slight difference. Please operate it according to the tips. Recommend to close security software before installation in case of preventing installation.

- 1. Select one interface to connect your printer to computer.
- 2. Turn on the printer check if it successfully connected to computer.
- 3. Double click Seagull Windows Driver
- 4. After choosing" I accept the agreement", click "Next".

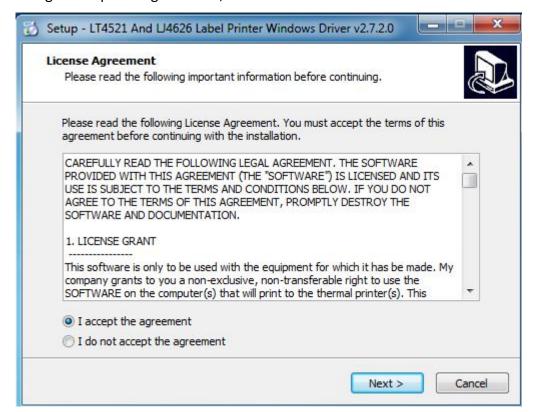

5. Select "Install printer driver", then click "Next".

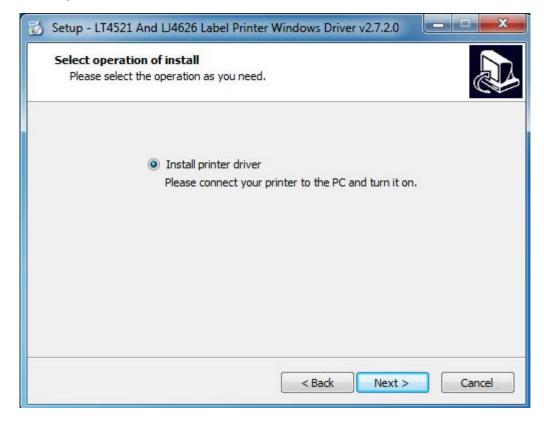

#### 6.Click"Finish".

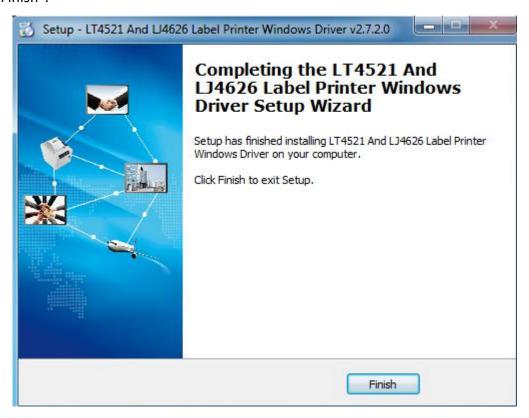

7.After installation, the icon will be found in "Start"  $\rightarrow$  "Printers and Faxes".

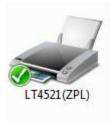

### Note:

- 1.If you already installed the driver, when you connect the printer to computer by USB, it will create a USB port automatically.
- 2. Any problems please use our utility in the CD.

## 7.4 Usage

## 7.4.1 Printing Preferences

1.Click "Start" → "Devices and Printers". Right click the icon and choose "Printing preferences".

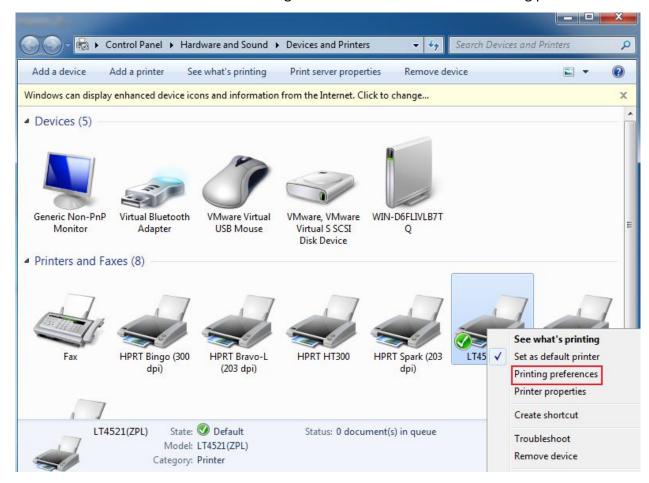

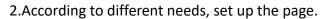

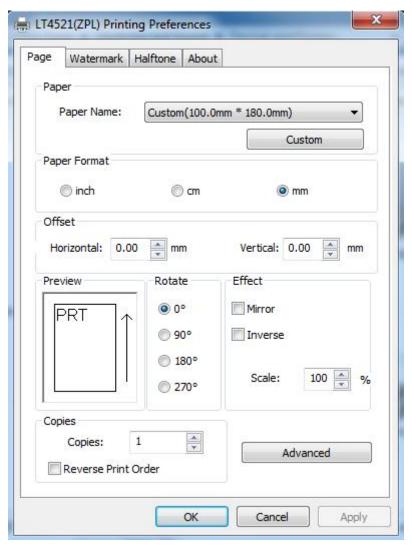

•Click "Page Setup"→"Name", and choose the paper type.

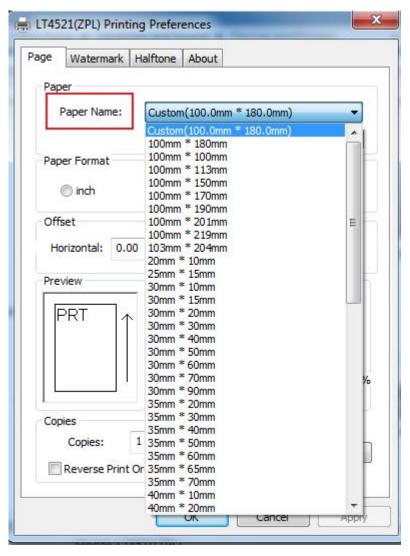

•Choose "Rotate" or "Effects", showed in the "Preview".

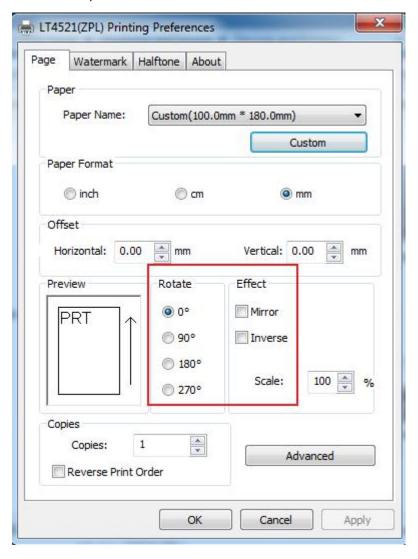

•Click "Advanced", and change the settings.

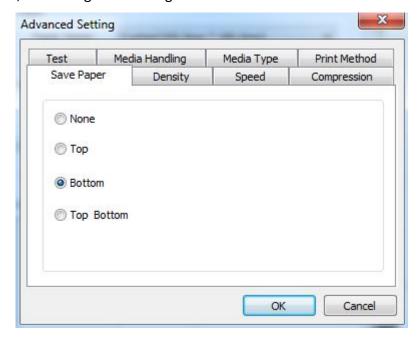

3.Click "Watermark", and edit the pictures.

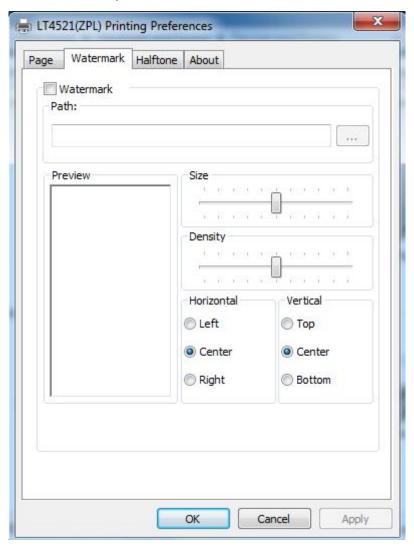

### 4.Click "Halftone" and edit the pictures..

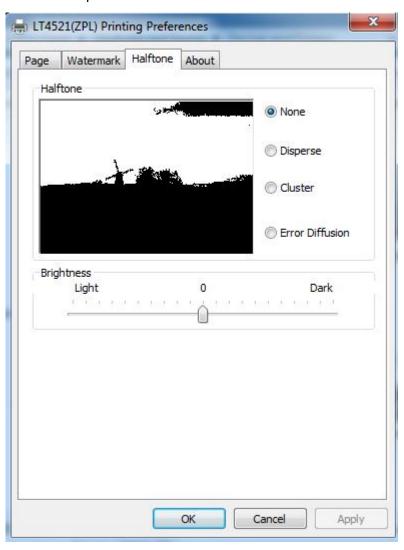

### 7.4.2 Printer Properties

1.Click "Start"→"Devices and Printers". Right click the icon and choose "Printer properties".

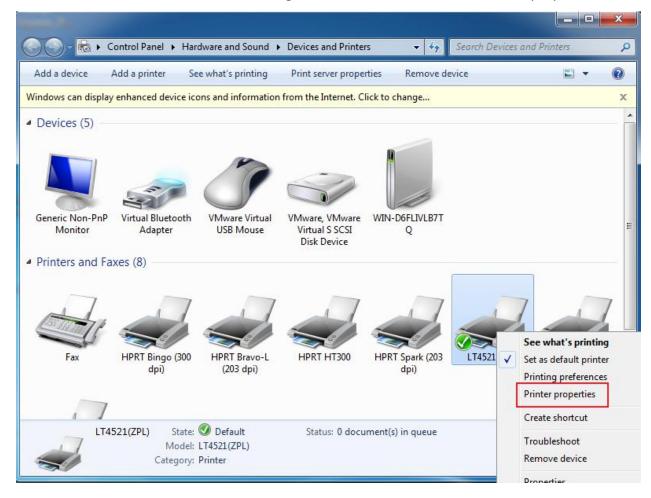

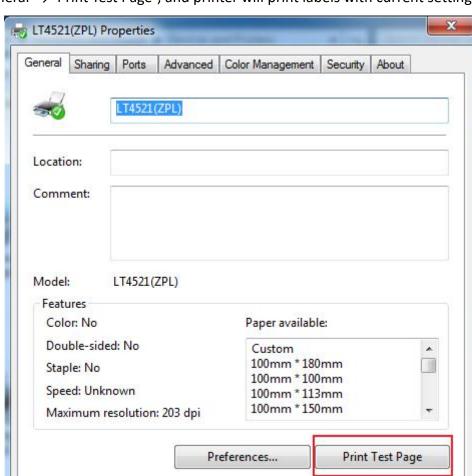

OK

Cancel

Apply

2.Click "General"→"Print Test Page", and printer will print labels with current settings.

3.Click "Ports", then choose the port needed.

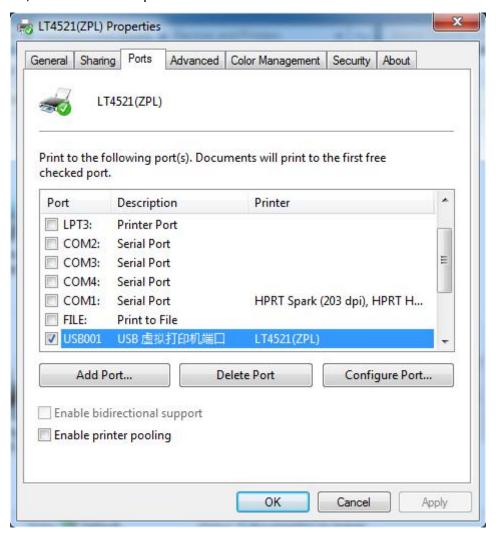

4. Click "Advanced" to setup the available time for using.

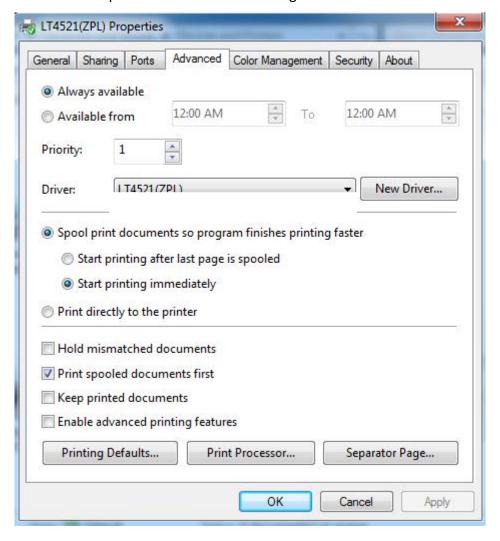

## 7.5 Removing

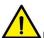

Note: Please turn off the printer or unplug the USB cable before removing the driver.

- 1.Double click Seagull Windows Driver
- 2.Choose "Uninstall printer driver". Then click "Next".

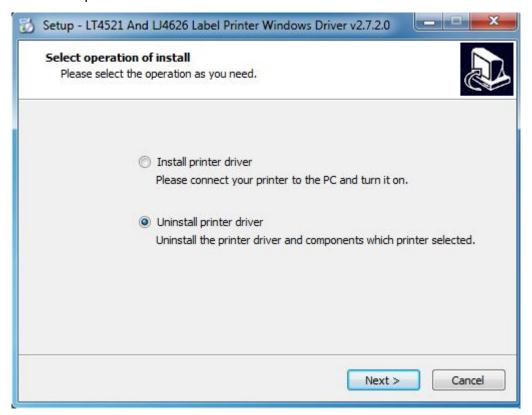

3.Choose "Delete all printer drivers and its components", then click "Next".

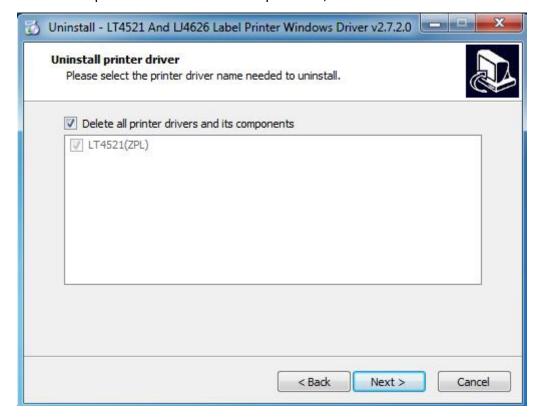

### 4.Choose "Yes".

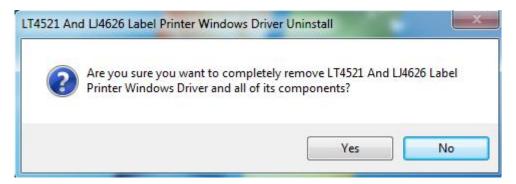

#### 5.Click"OK".

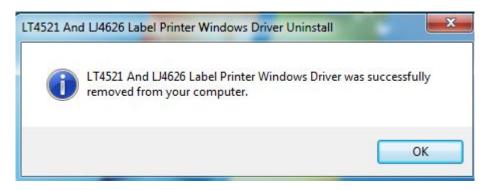

# **Chapter 8 BarTender® Ultralite Installation**

## 8.1 Introduction

This chapter provides information on BarTender® installation according to PC operating systems(OS).

This label design software is available in two versions:32-bit and 64-bit.

## 8.2 Installation Preparation

Download BarTender® application program.

### 8.3 Installation

Note: Under different operating system, the screen has slight difference. Please operate it according to the tips. Take Windows 7 as example. (Recommend to close security software before installation in case of preventing installation)

- 1. Double click application program.
- 2. Select language, then click "OK".

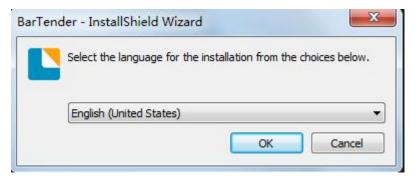

3.Click "Next".

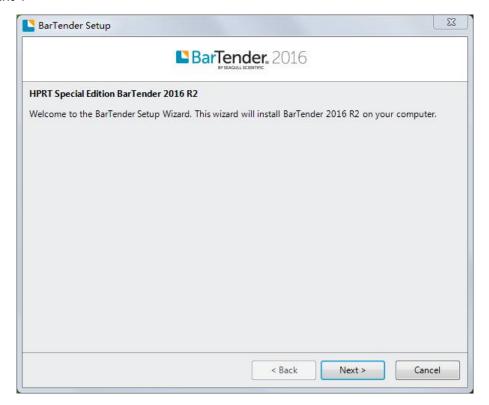

4. Read and accept the license agreement, then click "Next".

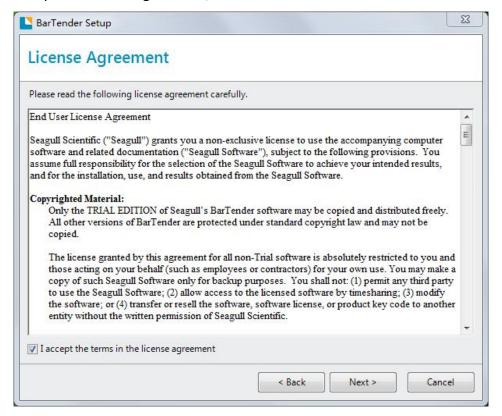

5. Select "Features" and "Installation Location" then click "Next".

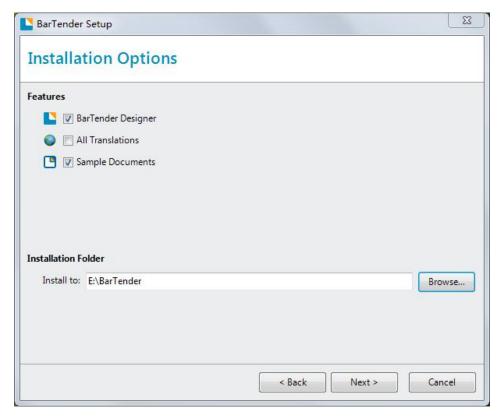

6.Click "Installation".

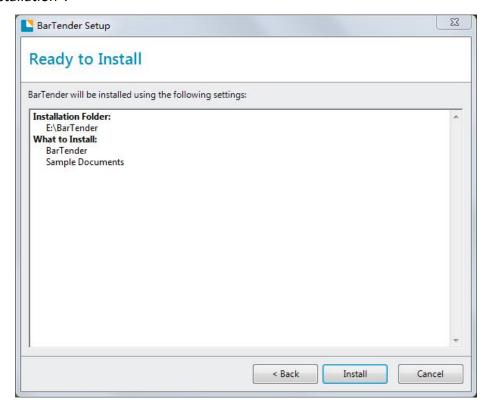

7.If occurs following windows, please choose "Allow this operation", or you may close security software before installation in case of preventing installation.

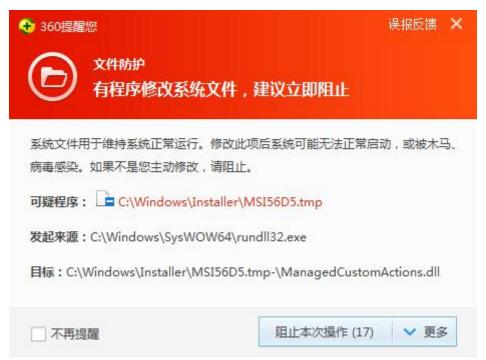

#### 8.Click "Finish".

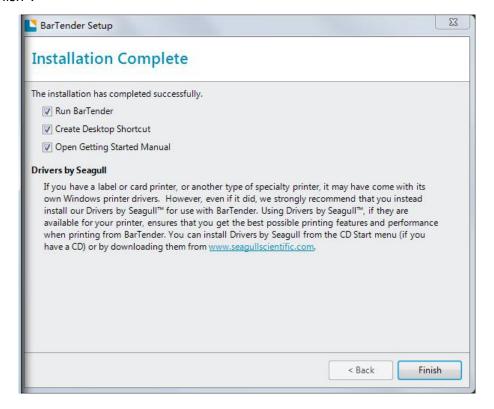

9. Select the edition you need (can be changed according to your need while using) ,then click "OK".

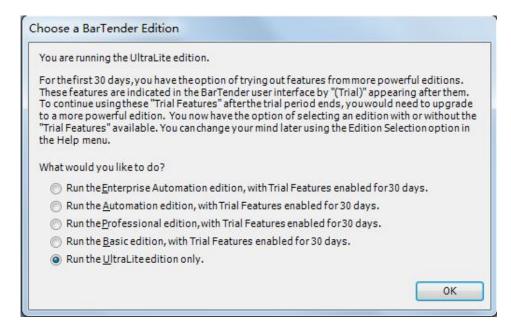

10.Click "Close", BarTender® installed successfully.

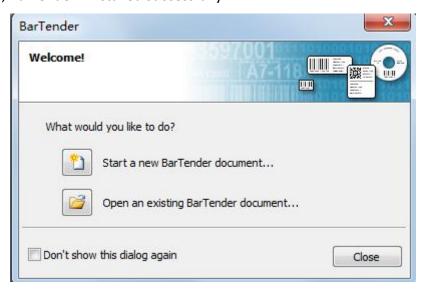

11.Back to desktop, you may see BarTender® icon,dobule click it get down to use.

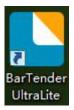

## 8.4 Usage

### 8.4.1 Page Settings

1.Double click the icon, then choose the edition. Click "OK". (The edition may be changed according to different needs.)

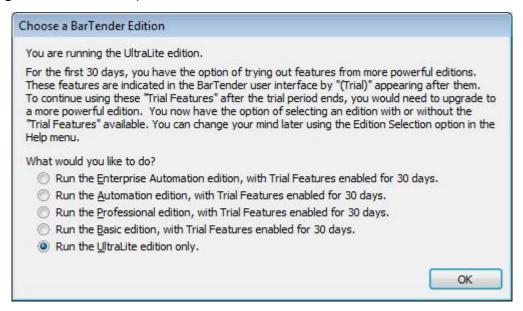

2.Click "Start a new BarTender document".

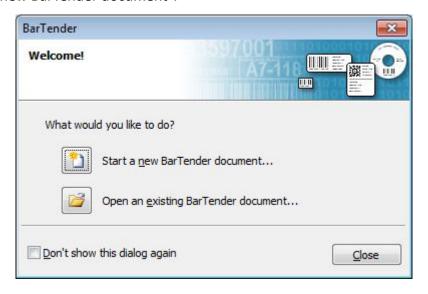

3. Choose "Blank Template", then click "Next".

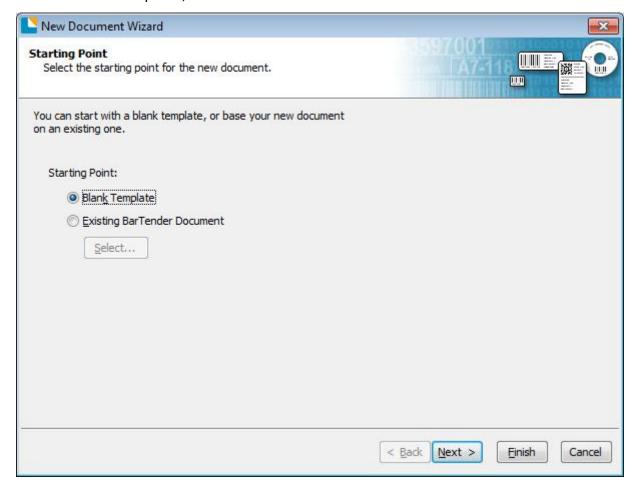

4.If the predefined stocks don't meet your need, tick "Specify Custom Settings". Then click "Next".

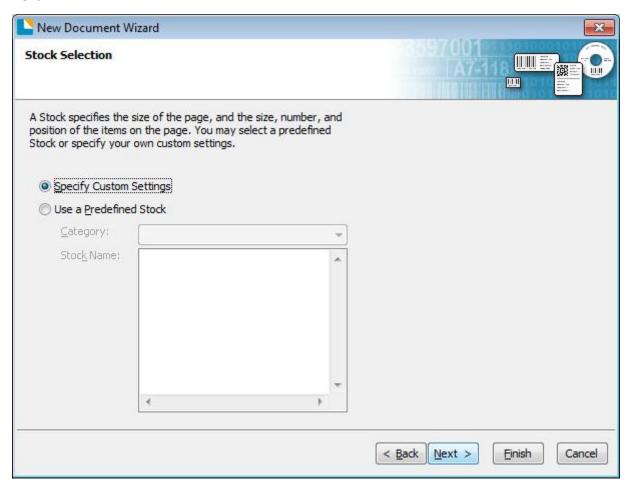

5.Tick "Single item per page", then click "Next". (If you print multiple labels, tick "Multiple columns and/or rows of items per page".)

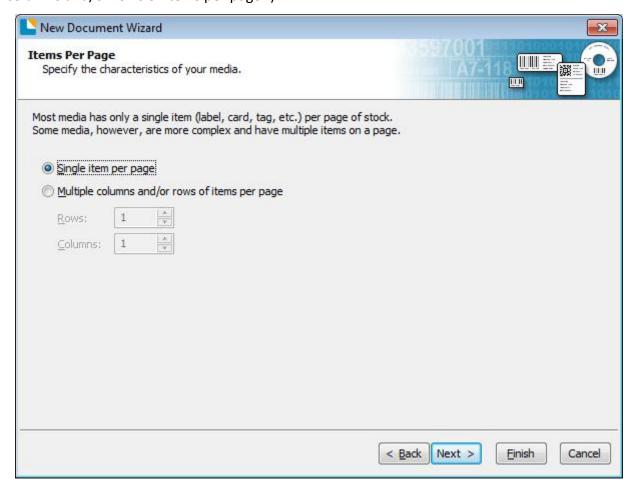

6.Edit the side edges, then click "Next".

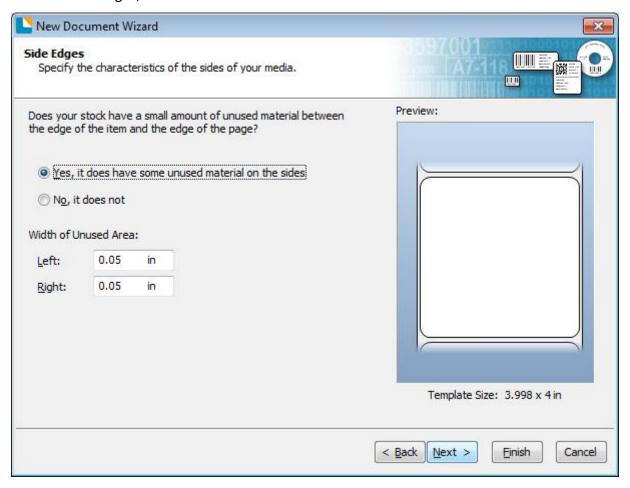

7. Choose the item shape, then click "Next".

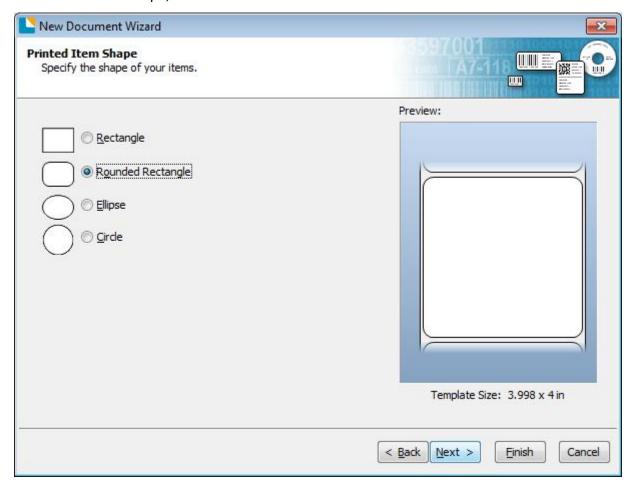

8. Edit the template size, then click "Next".

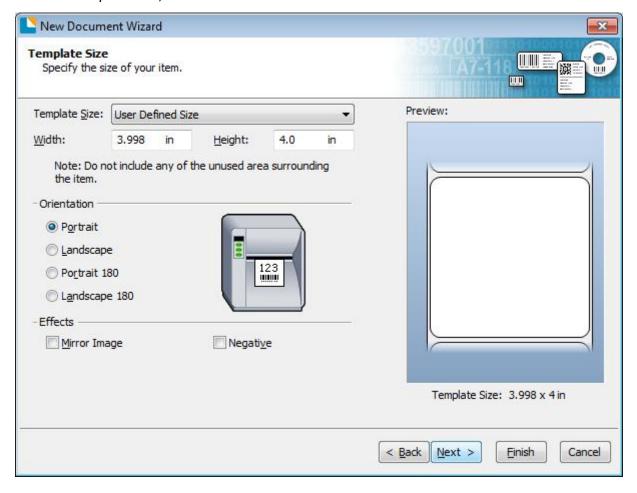

9.Based on your need, edit the template background. Then click "Next".

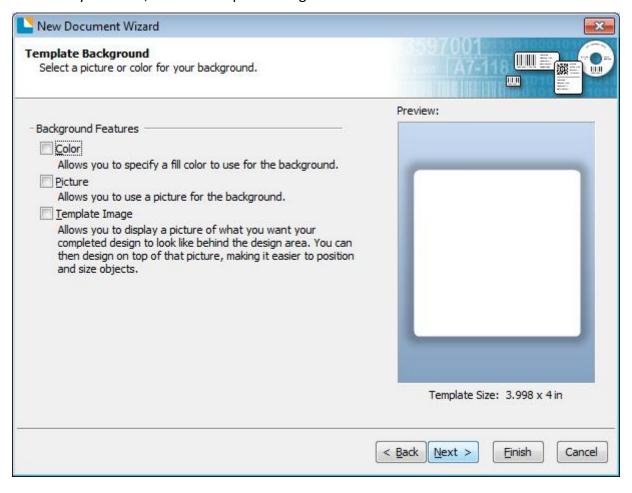

10. Finish the settings, showed in the "Review" and "Preview". Then click "Finish".

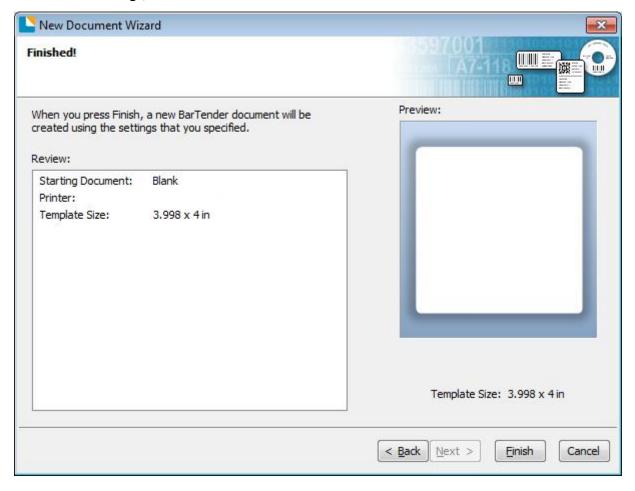

### 8.4.2 label Edit

- 1.Click the icon of code
- 2.Choose the code, then click "Select".

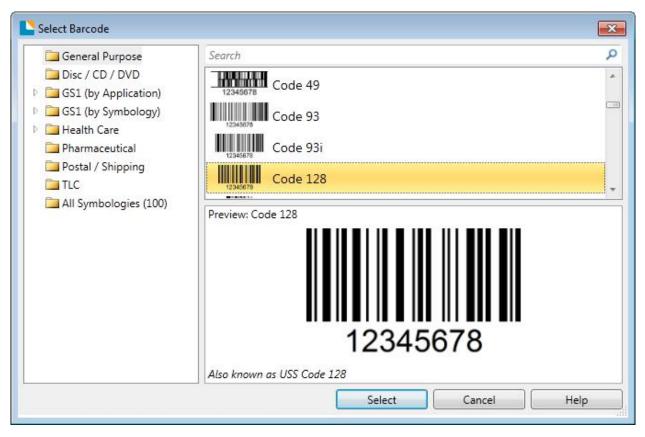

3. Click the blank, showing the code.

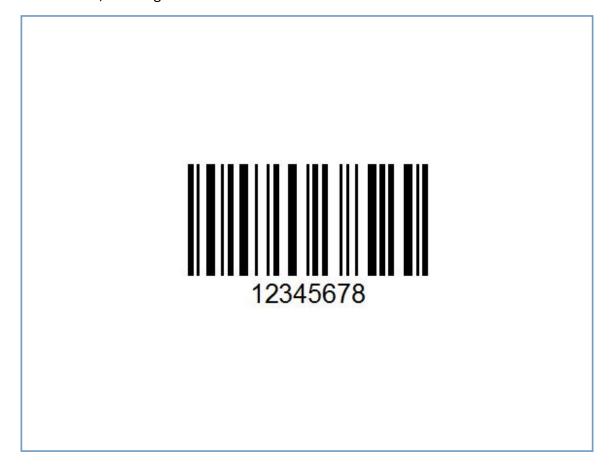

Close

Help

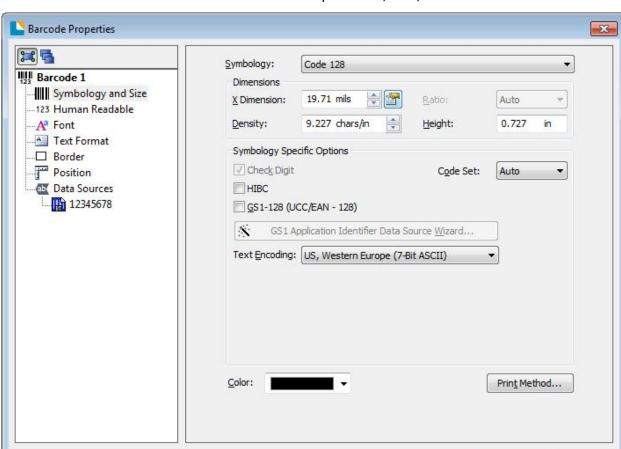

4. Double click the code and edit it. User can set up the size, font, border and so on.

Finishing the changes, click "Close".

5.Click the icon of character A, then enter the text.

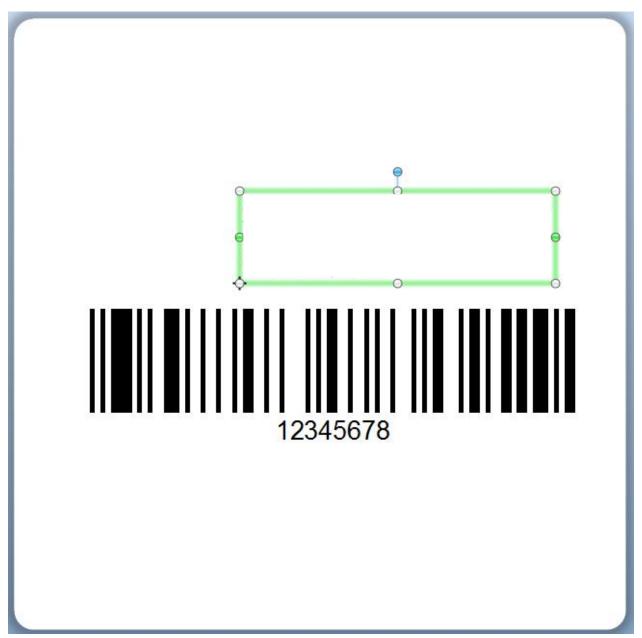

6.Click the icon of picture , then edit the pictures.

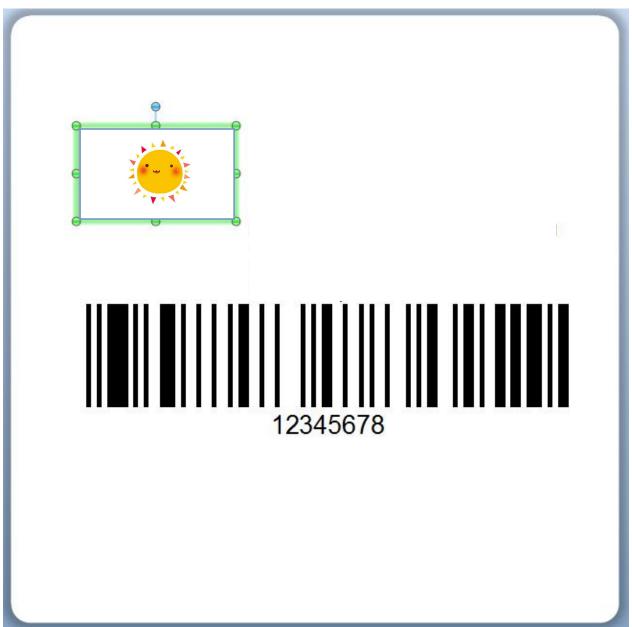

7. Finish all the settings. Click "Print" and a new label will be printed.